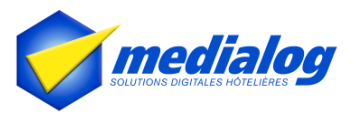

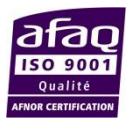

# **Manuel Medialog Hôtel**

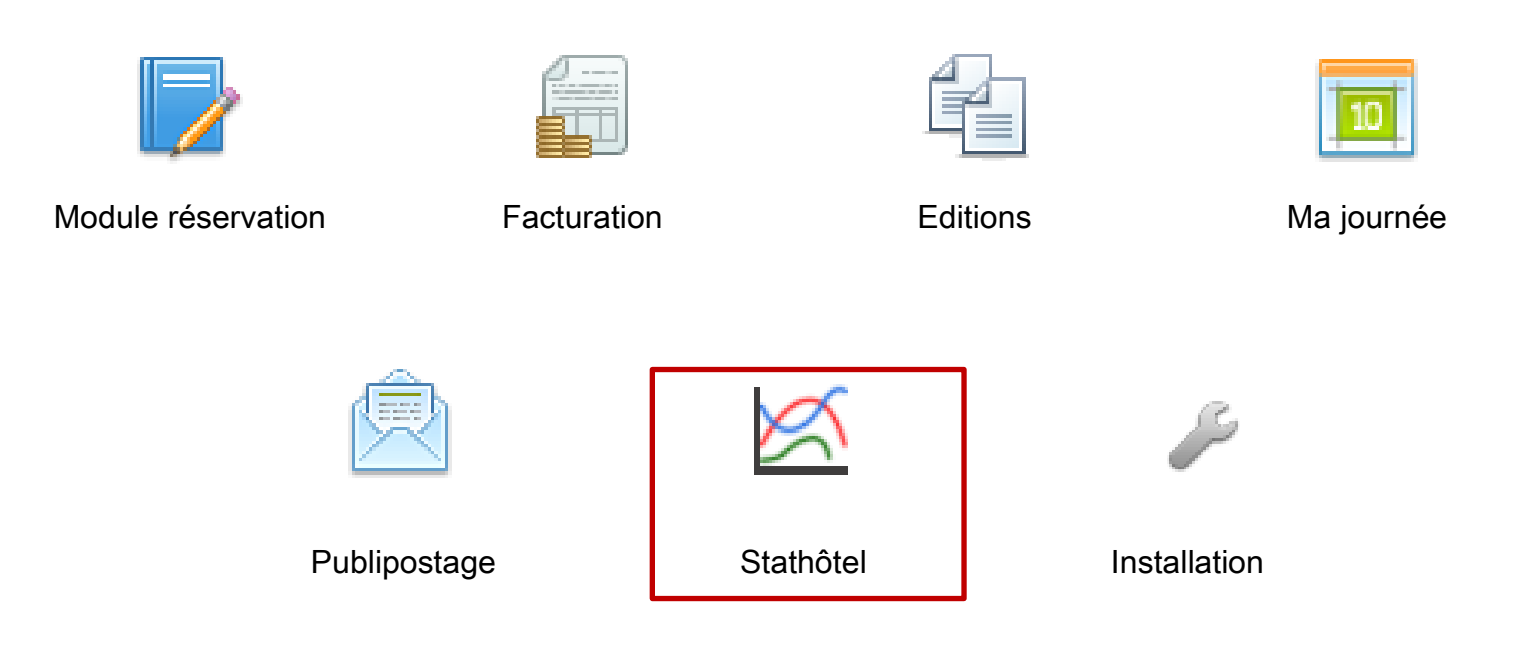

### **Module Stathôtel** V 1.1

#### **Révisions :**

- 1.0 : 7 février 2017 : Révision A
- 1.1 : 23 février 2017 : Révision B

#### **Medialog**

150 boulevard Masséna 75013 Paris – France Tel : +33 1 44 24 05 04 [http://www.medialog.fr](http://www.medialog.fr/)

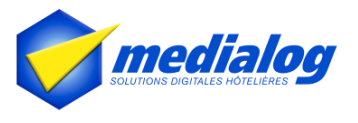

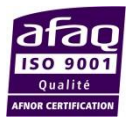

#### **I. Qu'est-ce que Stathôtel ?**

StatHôtel a été fondée en 2008 par des experts issus de l'hôtellerie et des hautes technologies de l'informatique. Cet outil vous permet d'analyser le marché hôtelier grâce à des statistiques hôtelières incontestables.

**Un site internet spécialement dédié a été créee pour vous donner toutes les informations nécessaires sur Stathôtel. (il sera en ligne très prochainement)**

#### **N'hésitez pas à le consulter en plus de cette fiche d'utilisation.**

Notre outil va vous permettre :

- D'analyser le marché hôtelier grâce à des statistiques hôtelières incontestables
- De vous positionner face à la conjoncture, de maitriser le marché, d'avoir un coup d'avance sur vos concurrents et enfin de réaliser une analyse fiable
- De pouvoir optimiser la rentabilité de votre établissement et d'augmenter vos revenus

En fonction de votre projet, vous pourrez connaitre le taux d'occupation, le Revpar, le prix moyen ou le chiffre d'affaires pour réaliser un investissement fiable ou ajuster votre offre en fonction de la concurrence, du contexte ou de la demande.

#### **II. Comment se connecter ou créer un compte ?**

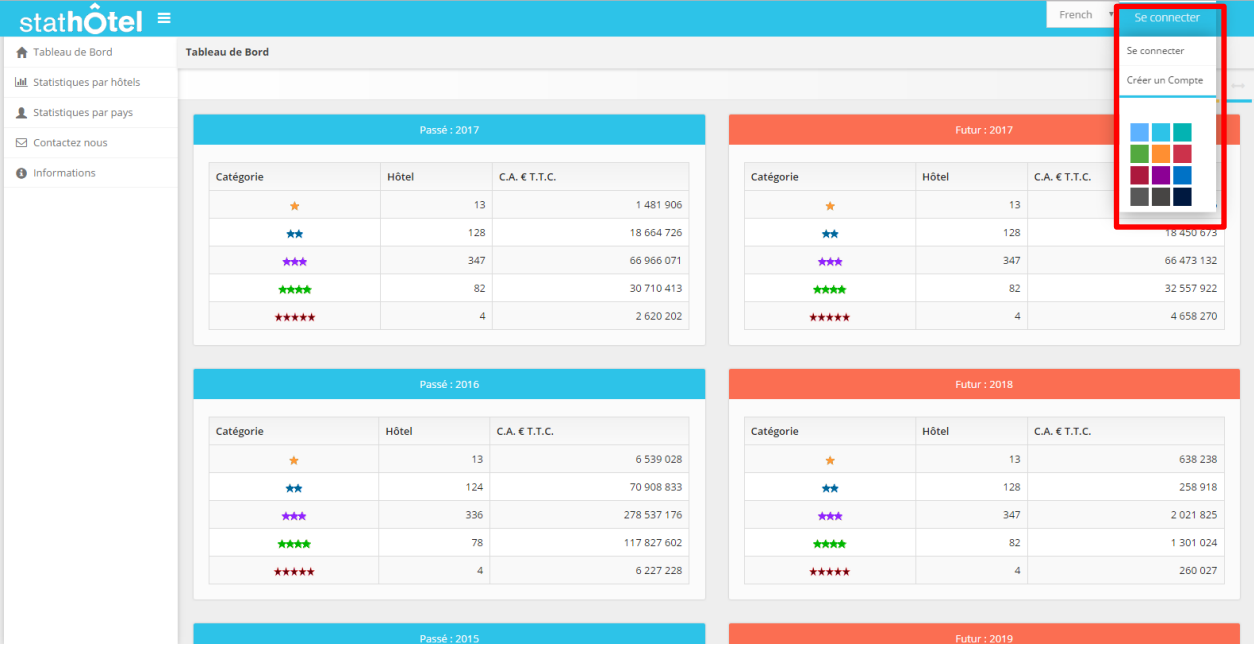

Le menu de connexion est situé en haut à droite de la page d'accueil du site :

1/ Le menu « se connecter » vous permet de vous identifier en tant qu'utilisateur.

- Un simple clic sur « se connecter » vous redirige vers une page d'authentification, où vous devez rentrer votre login et mot de passe.

**Si vous venez directement du PMS Medialog, vous êtes immédiatement identifié.**

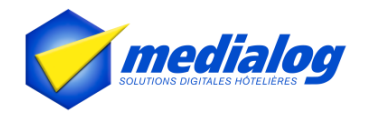

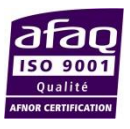

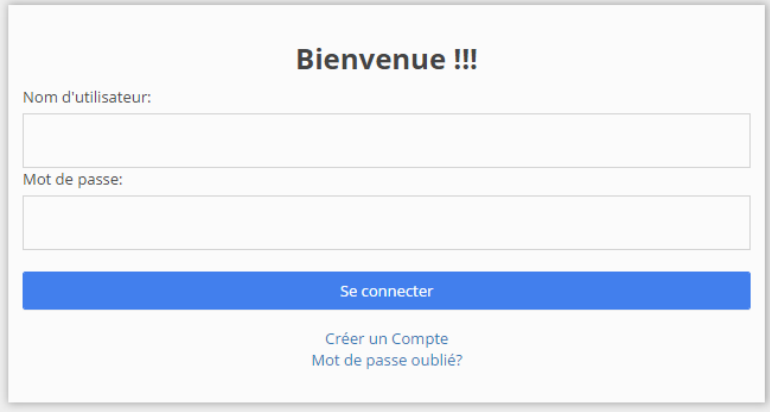

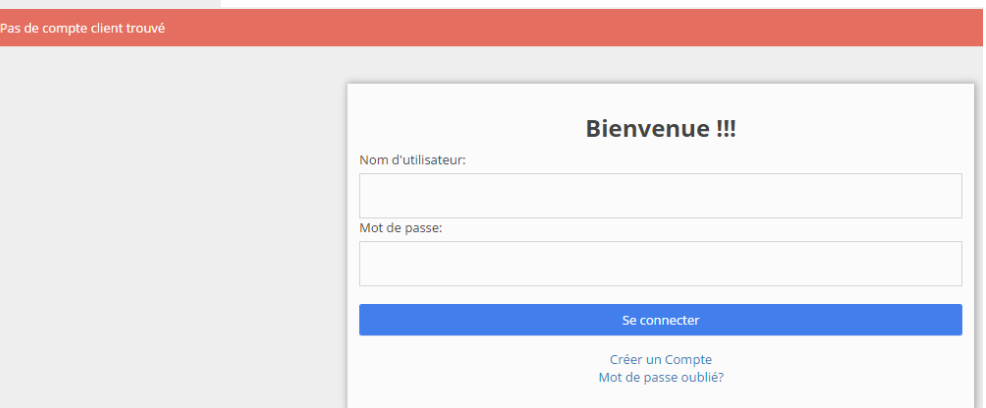

Dans le cas où le login/mot de passe entrés sont faux, un message d'erreur est affiché.

### 2/ Le menu « créer un compte » vous permet de créer un compte utilisateur.

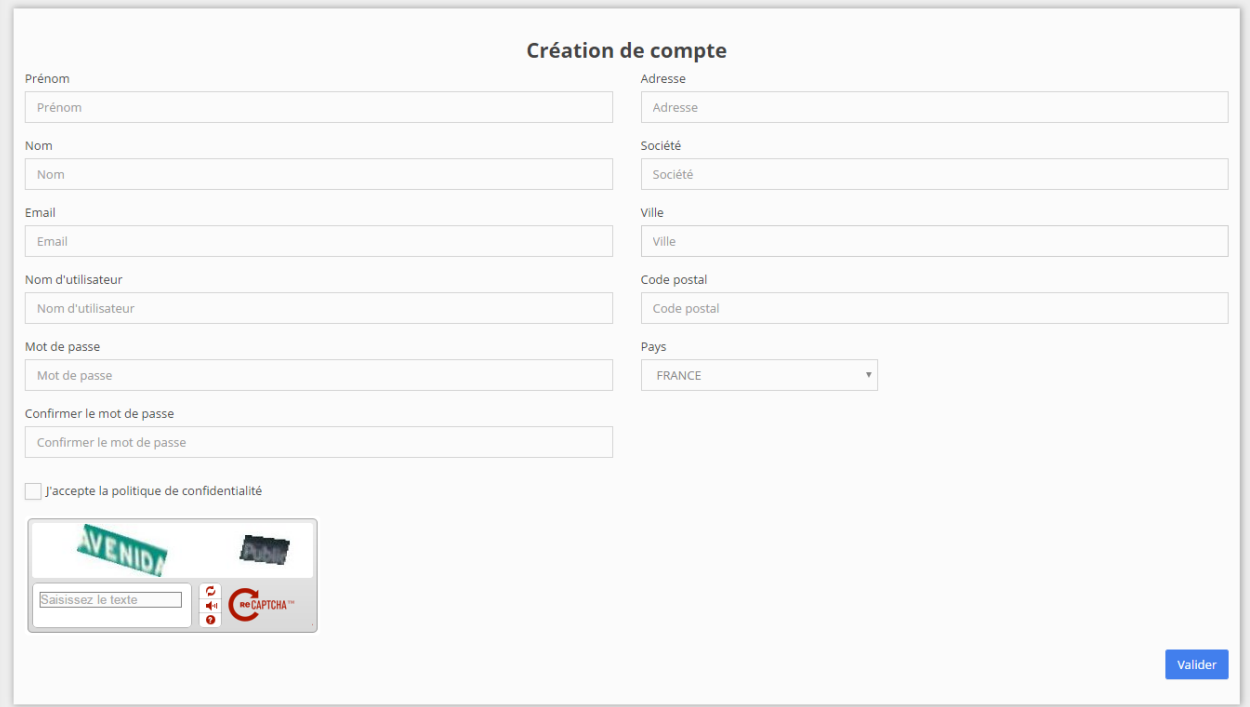

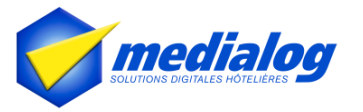

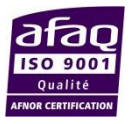

- Pour que votre compte soit valide :
	- vous devez entrer les informations nécessaires à la création de compte, tous les champs doivent être remplis, sinon un message d'erreur est affiché .
	- vous devez également accepter la politique de confidentialité pour valider l'envoi du formulaire.

#### **III. Votre profil utilisateur (actuellement cette rubrique n'existe plus mais à remettre)**

Cette rubrique est un sous-menu du menu de connexion, elle apparaît uniquement lorsque vous êtes

#### authentifié.

#### Ce menu vous permet :

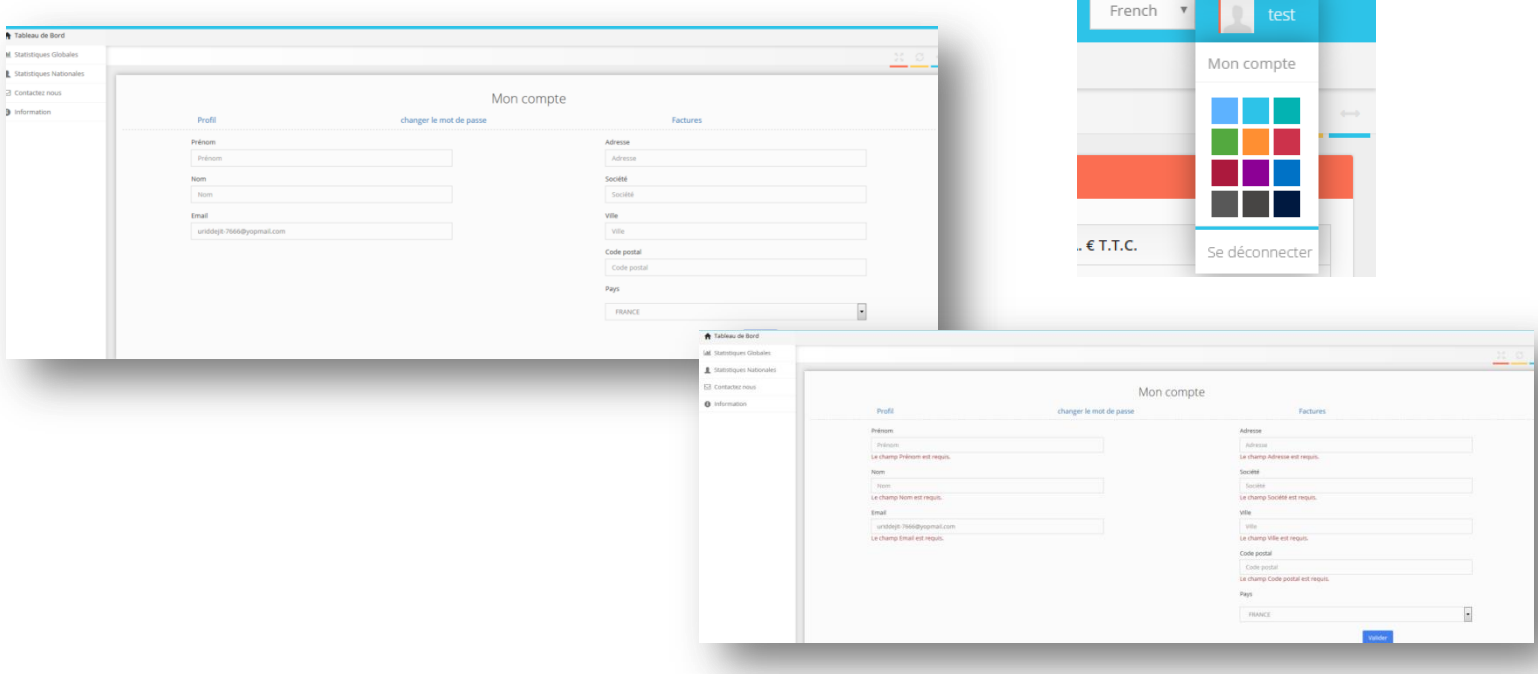

- de consulter et de modifier vos informations de profil, de modifier votre mot de passe, et d'accéder à la liste de vos factures.
- tous les champs doivent être remplis par l'utilisateur ou le formulaire ne sera pas validé .

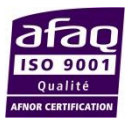

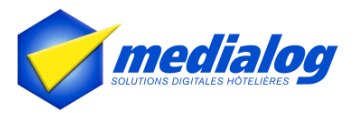

#### **IV. Détail des onglets présents dans Stathôtel**

#### 1/ Accueil - tableau de bord

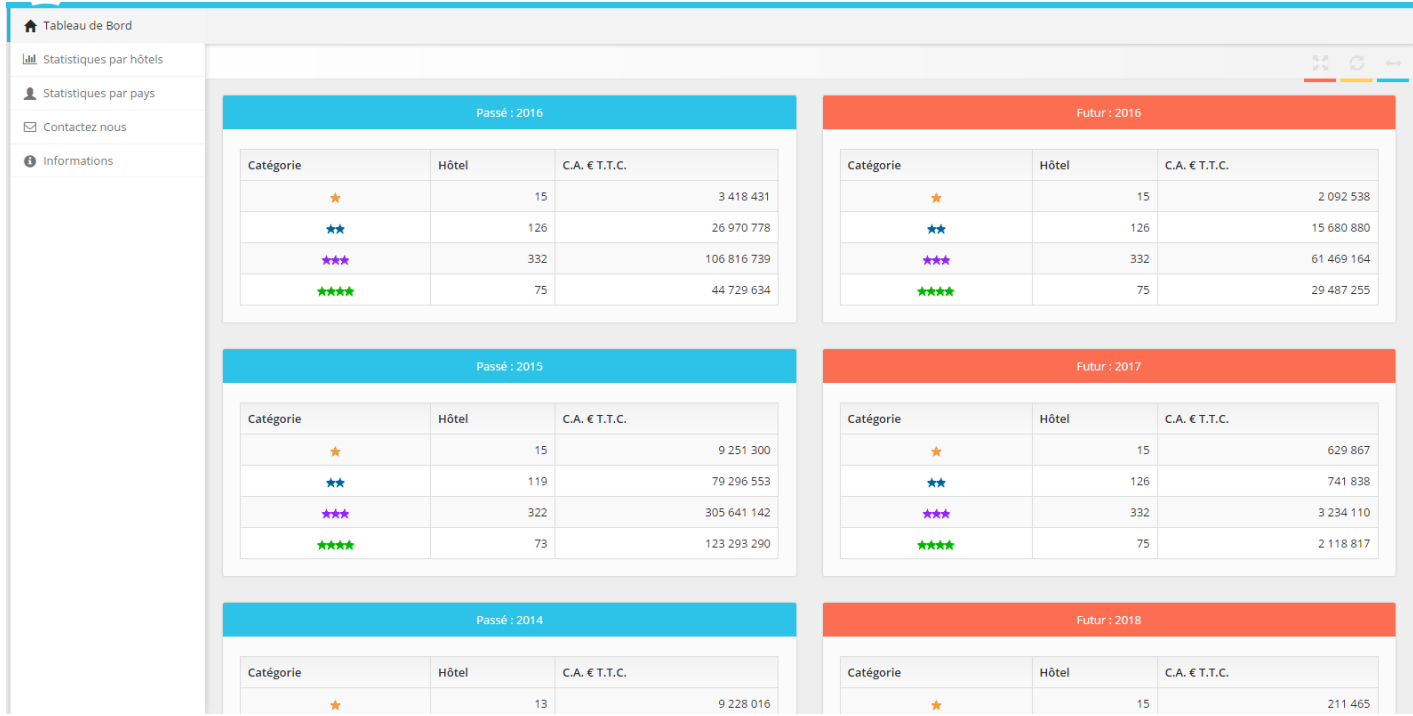

- Cet onglet vous permet d'avoir une vision globale du marché sur 3 années consécutives passées et futures. Vous visualisez le nombre d'hôtels ainsi que le chiffre d'affaires par catégorie d'hôtel (une, deux, trois, quatre ou cinq étoiles)

#### 2/ Statistiques par hôtel

#### **Si vous ne possédez pas MedialogHôtel et que vous découvrez pour la première fois Stathôtel :**

- Il vous faut dans un premier temps créer un compte pour pouvoir visualiser le contenu Stathôtel.

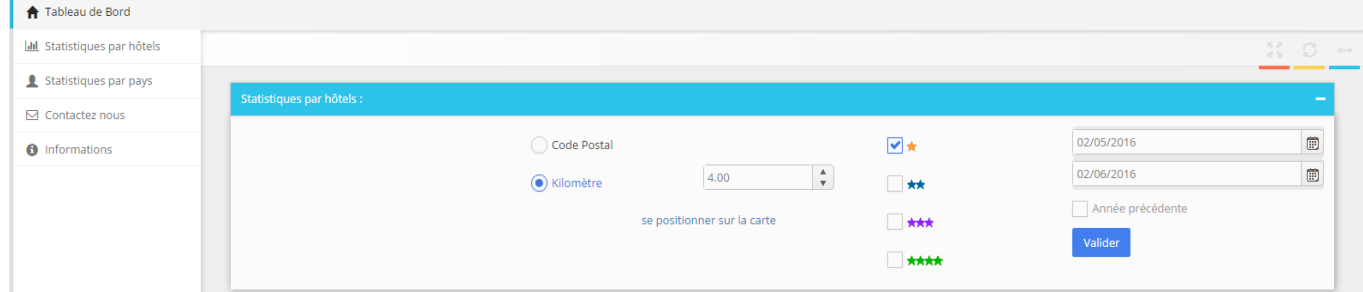

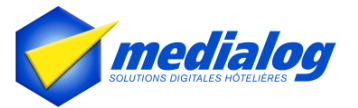

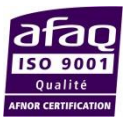

- Vous avez la possibilité d'effectuer une recherche :
	- Par code postal
	- Par kilomètre en fonction du positionnement de votre hôtel
	- Par catégorie d'hôtels  $(1^*, 2^*, 3^*, 4^*, 5^*)$
	- Par année

#### **En fonction de votre abonnement, vous aurez accès à des informations différentes :**

- a. Avec la formule découverte : vous accédez à des données antérieures à 6 mois.
- b. Avec la formule standard : vous avez un accès illimité aux statistiques passées
- c. Avec la formule premium : vous avez un accès illimité aux statistiques passées et futures

Nous verrons par la suite, les offres d'abonnement en détail.

#### **Si vous vous possédez MedialogHôtel :**

- Il vous faut dans un premier temps créer un compte pour pouvoir visualiser le contenu Stathôtel.

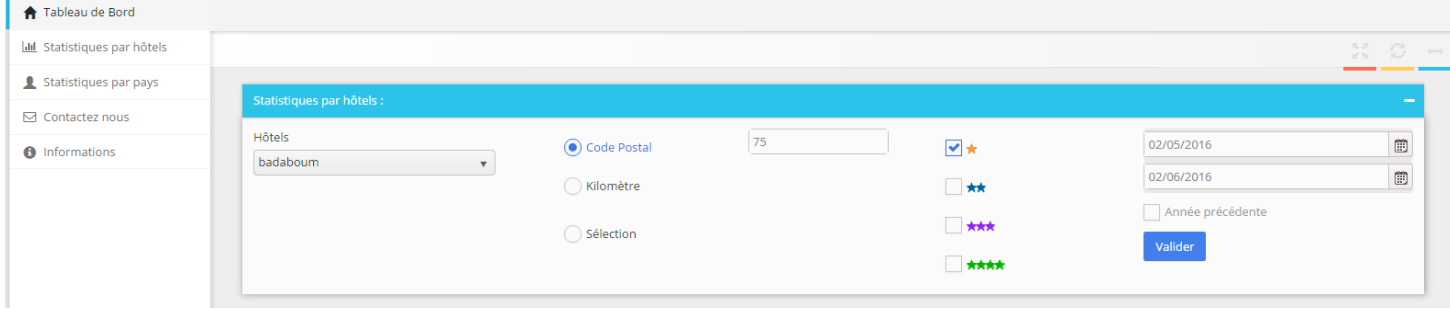

- Vous avez la possibilité d'effectuer une recherche :
	- En fonction de vos hôtels
	- Par code postal
	- Par kilomètre en fonction du positionnement de votre hôtel
	- Par sélection : **ce mode n'apparrait que lorsqu'un hôtel « valide » est sélectionné dans la liste déroulante à gauche de votre écran**
	- Par catégorie d'hôtels  $(1^*, 2^*, 3^*, 4^*, 5^*)$
	- Par année

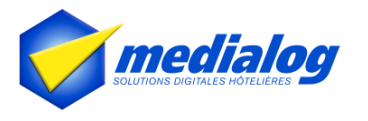

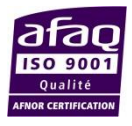

#### **Focus sur l'onglet sélection :**

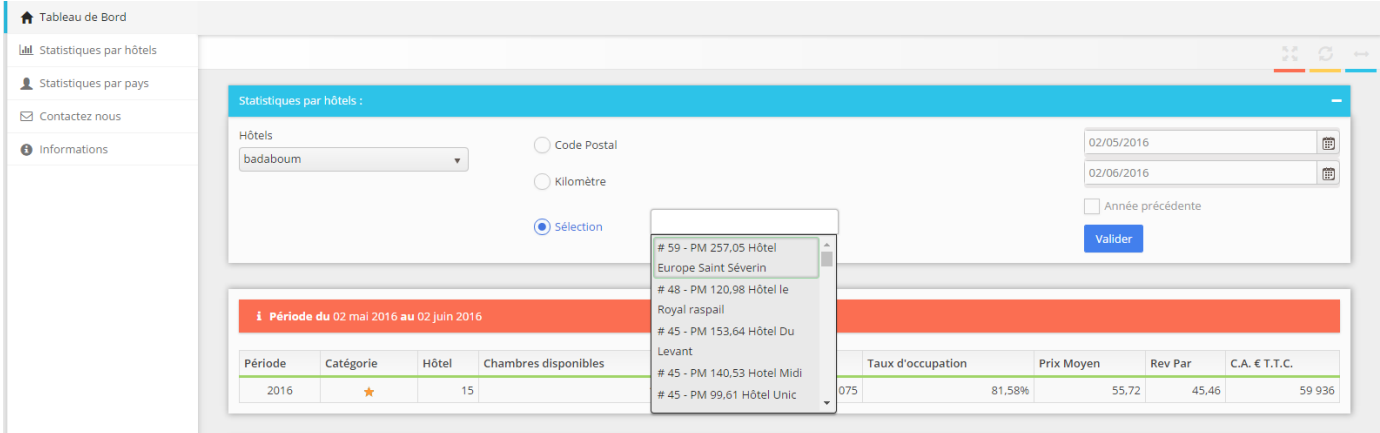

- Lors d'un clic sur le bouton « sélection », une liste déroulante s'ouvre (voir ci-dessus) et affiche une liste d'hôtels identifiés (pour des raisons d'anonymat) uniquement par leur nombre de chambre et leur prix moyen en euros.

**Dans ce mode, au moins 3 hôtels doivent être sélectionnés pour le calcul des statistiques. Dans le cas contraire, un message d'erreur est affiché.**

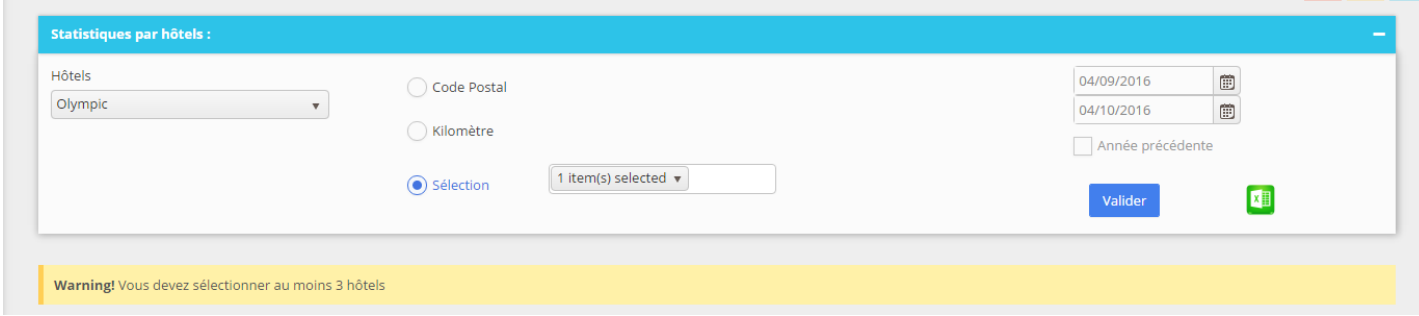

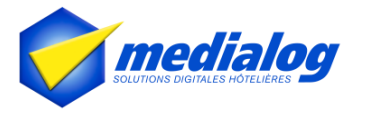

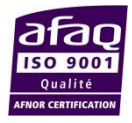

#### **Résultats affichés**

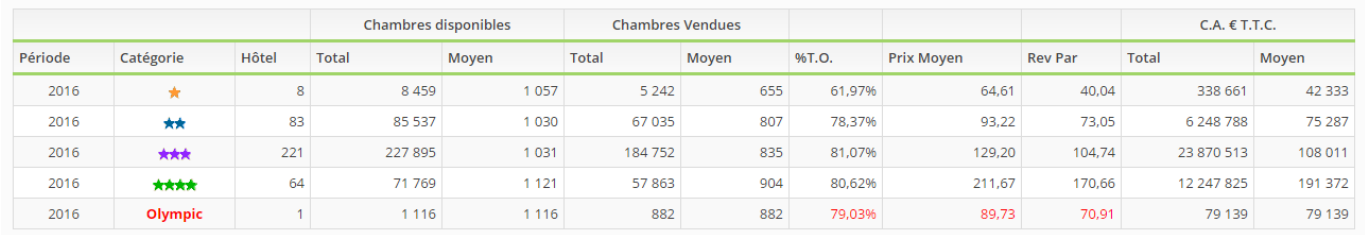

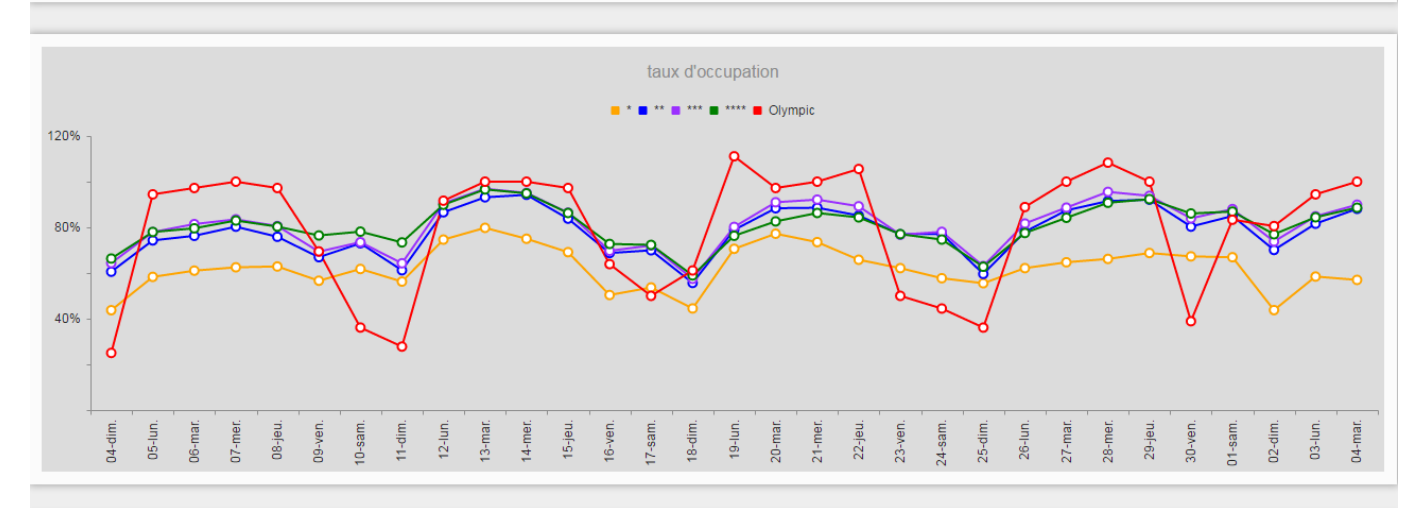

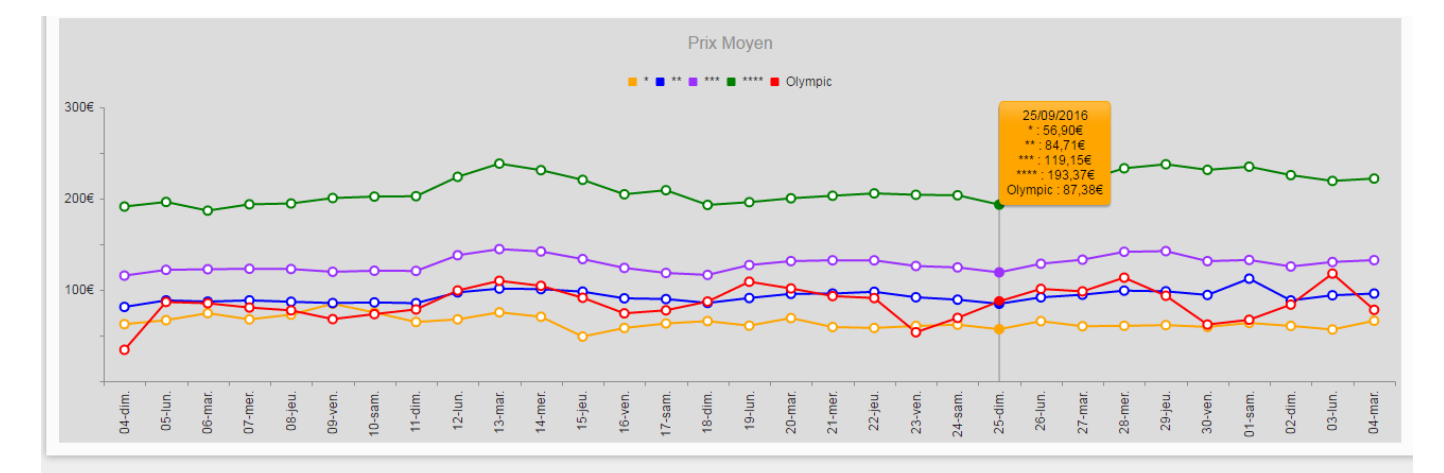

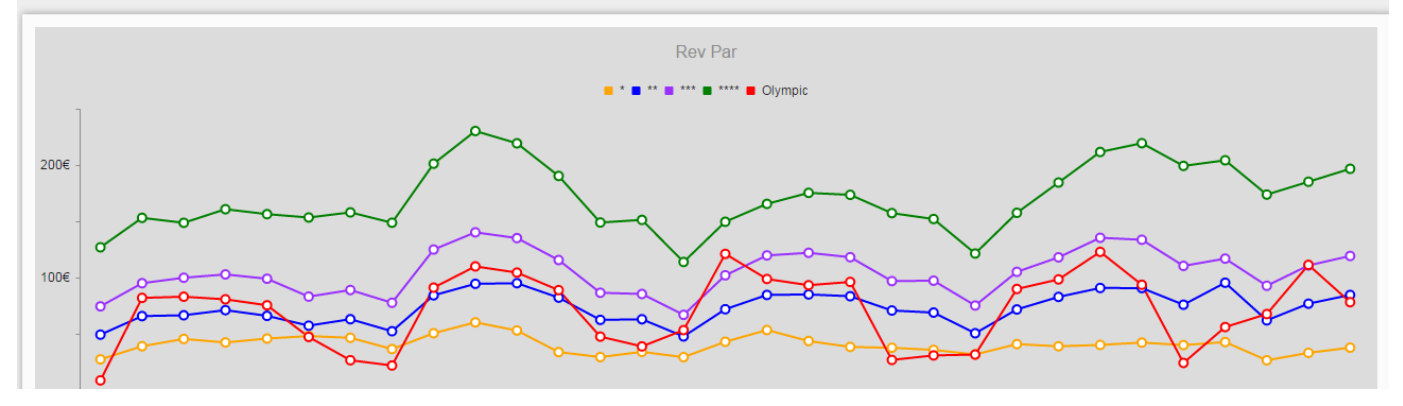

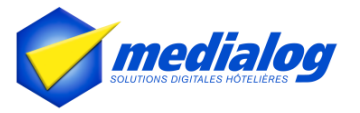

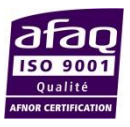

Vous visualisez par la suite un tableau récapitulatif avec vos résultats sur la période sélectionnée.

Les informations suivantes sont affichées :

- La période sélectionnée
- Les catégories d'hôtels
- Le nombre d'hôtels par catégorie
- Le nombre de chambres disponibles totales et moyennes
- Le nombre de chambres vendues totales et moyennes
- Le taux d'occupation : **Nombre de chambres vendues (occupées/louées) / nombre de chambres disponibles\*100**
- Le prix moyen : **Chiffre d'affaires total d'hébergement/nombre total de chambres vendues (occupées)**
- Le Rev par (revenu par chambre disponible) : **chiffre d'affaires total hébergement HT/nombre total de chambres dans l'hôtel**
- Le chiffre d'affaires (correspond au chiffre d'affaires hébergement (HBGT) dans l'analyse d'occupation de Medialog Hôtel : **nombre de chambres vendues\*prix de vente**

 Les graphiques affichent le taux d'occupation, le prix moyen ou encore le revpar par jour. Votre hôtel apparaît en rouge, les catégories d'hôtels adoptent un code couleur bien spécifique pour chaque catégorie d'hôtels.

Pour plus de lisibilité, vous pouvez décocher des graphiques en cliquant sur les différentes catégories affichées.

#### 3/ Statistiques par pays

#### **Si vous ne possédez pas MedialogHôtel et que vous découvrez pour la première fois Stathôtel :**

- Vous avez la possibilité d'effectuer une recherche :
	- Par code postal
	- Par kilomètre en fonction du positionnement de votre hôtel
	- Par année

#### **En fonction de votre abonnement, vous aurez accès à des informations différentes :**

- d. Avec la formule découverte : vous accédez à des données antérieures à 6 mois.
- e. Avec la formule standard : vous avez un accès illimité aux statistiques passées
- f. Avec la formule premium : vous avez un accès illimité aux statistiques passées et futures

Nous verrons par la suite, les offres d'abonnement en détail.

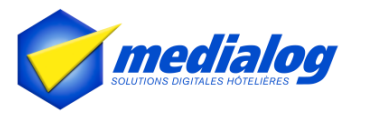

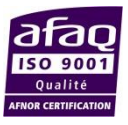

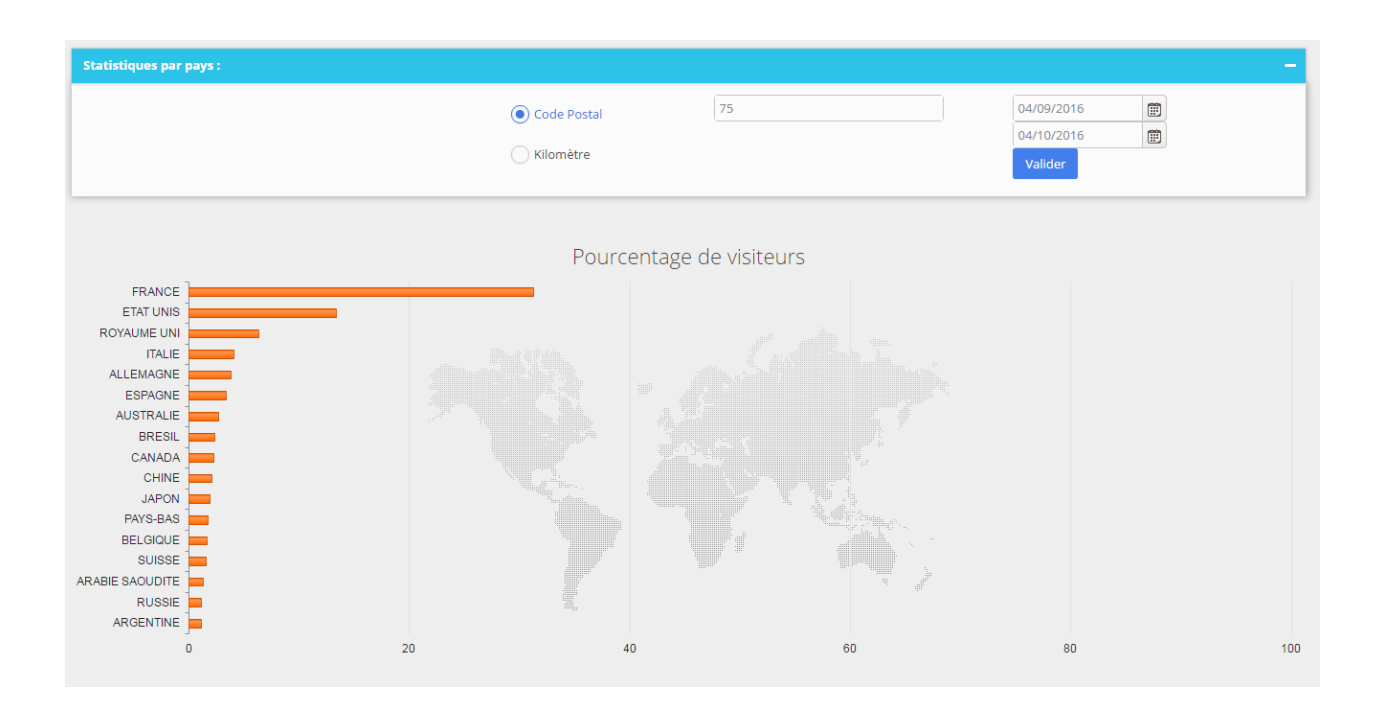

#### **Si vous vous possédez MedialogHôtel :**

- Vous avez la possibilité d'effectuer une recherche :
	- **En fonction de vos hôtels**
	- Par code postal
	- Par kilomètre en fonction du positionnement de votre hôtel
	- Par année

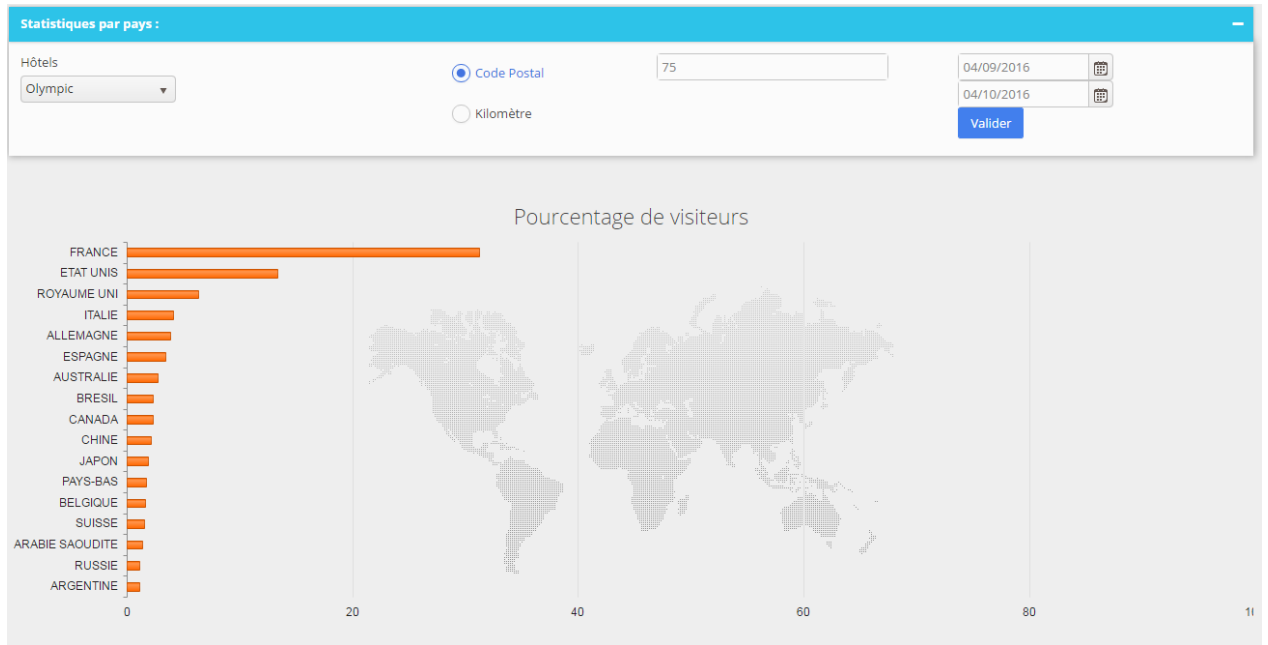

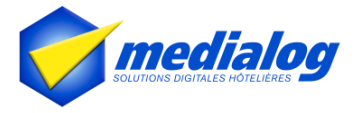

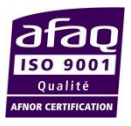

#### **Résultats affichés**

Les résultats sont affichés sur un diagramme en bâtonnets, en pourcentage de visiteurs par pays de provenance.

Un tableau affiche le détail de ces statistiques par pays, et en particulier :

- Le nombre de personnes (en quantité, en pourcentage, la moyenne des prix moyens rapporté à la quantité de personnes)
- Le nombre de chambres (en quantité, en pourcentage, la moyenne des prix moyens rapporté au nombre de chambres)
- Le chiffre d'affaires (en quantité, en pourcentage)

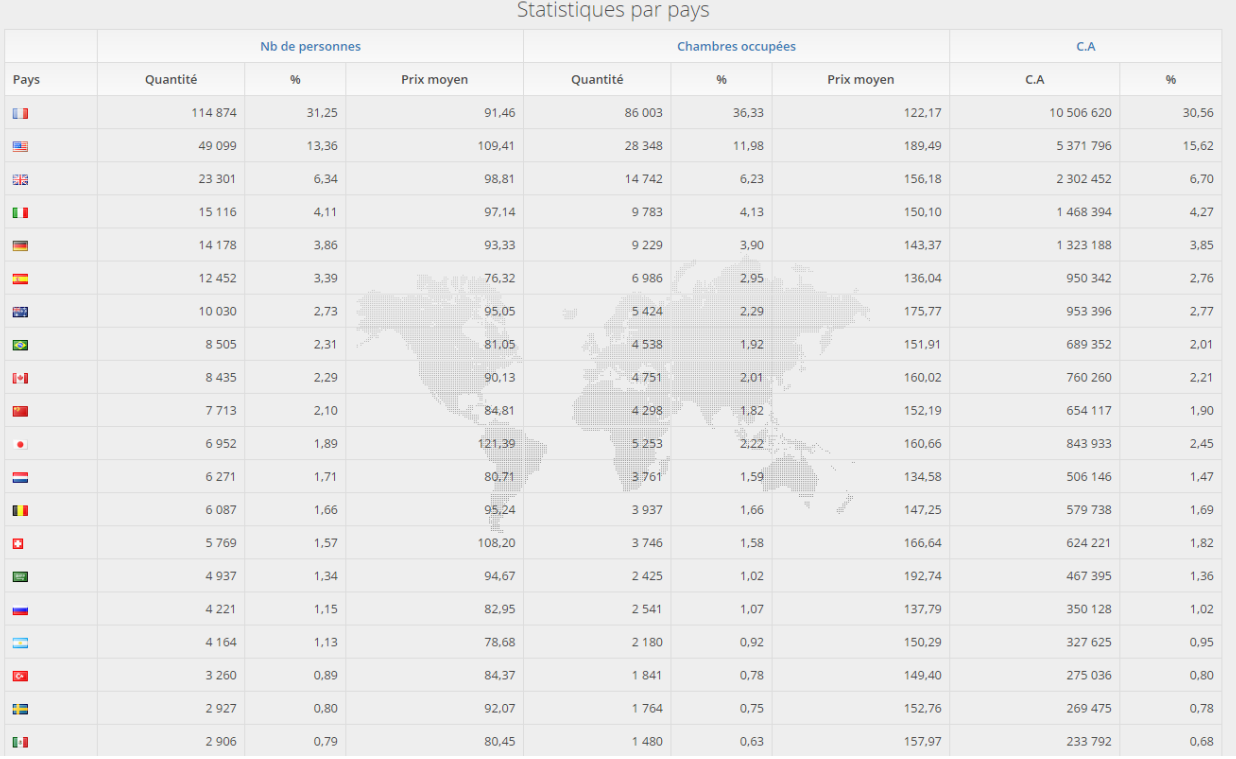

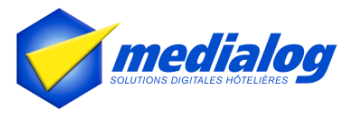

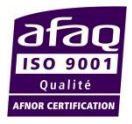

#### **V. Abonnements**

#### **Pour le client non partenaire : 3 offres sont disponibles**

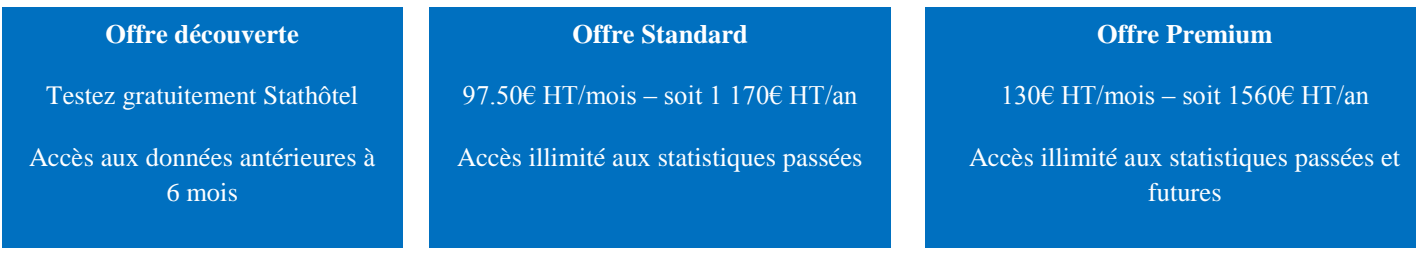

- Une fois que vous cliquez sur l'onglet désiré, vous devrez dans un premier temps vous identifier ou créer un compte.
- Ensuite vous pourrez accéder au paiement présenté comme ci-dessous :

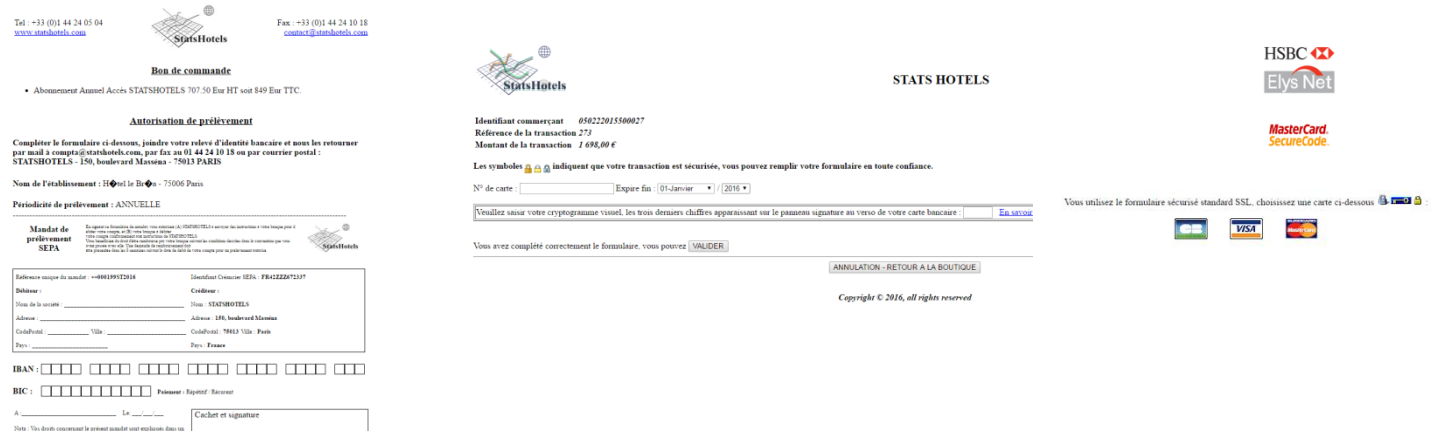

#### **Pour le client partenaire : 3 offres vous sont proposées**

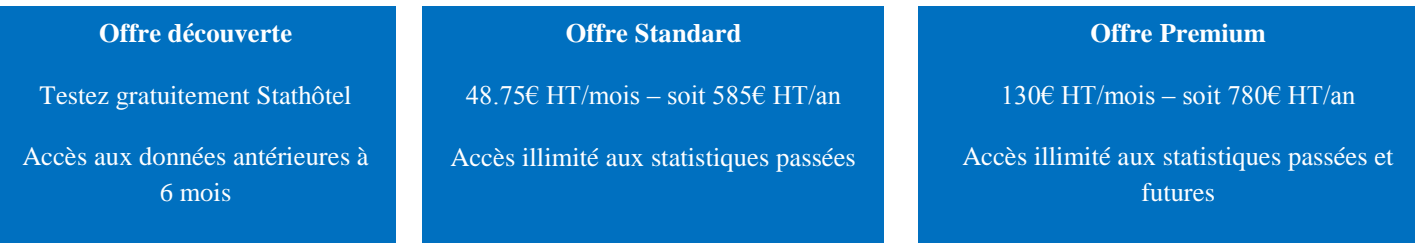

- Une fois que vous cliquez sur l'onglet désiré, soit vous êtes déjà identifié car vous arrivez de votre PMS, soit vous allez devoir vous identifier ou créer un compte.
- Ensuite vous pourrez accéder au paiement présenté comme ci-dessous :

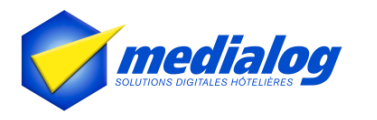

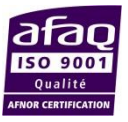

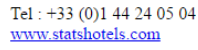

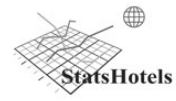

Fax: +33 (0)1 44 24 10 18 contact@statshotels.com

#### Bon de commande

• Abonnement Annuel Accès STATSHOTELS 707.50 Eur HT soit 849 Eur TTC.

#### Autorisation de prélèvement

Compléter le formulaire ci-dessous, joindre votre relevé d'identité bancaire et nous les retourner<br>par mail à compta@statshotels.com, par fax au 01 44 24 10 18 ou par courrier postal :<br>STATSHOTELS - 150, boulevard Masséna

Nom de l'établissement : H�tel le Br�a - 75006 Paris

Périodicité de prélèvement : ANNUELLE

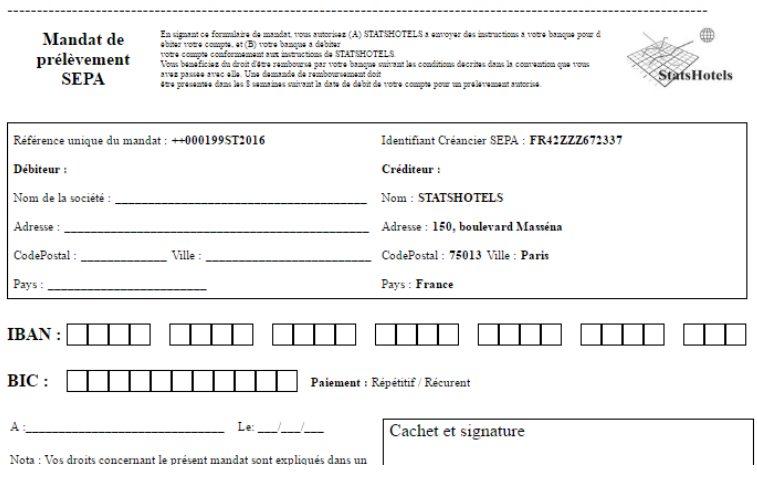

#### **Détail des formules :**

- **Offre découverte :**

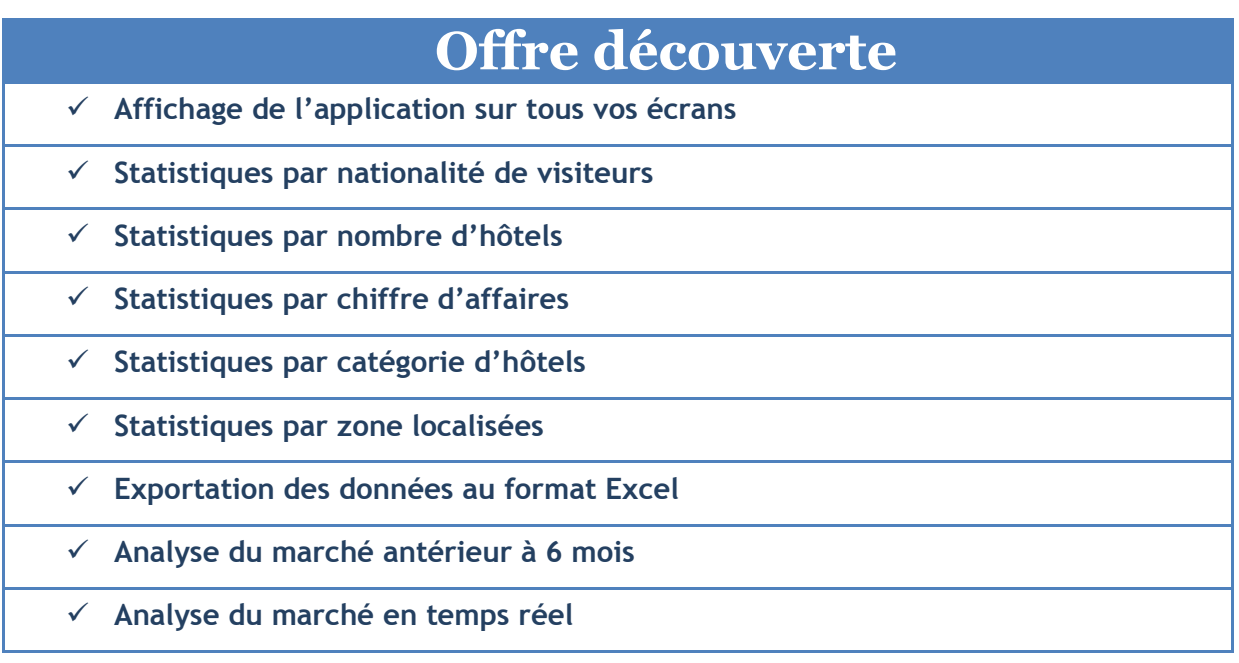

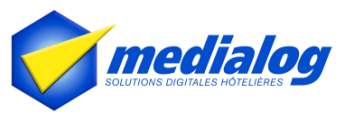

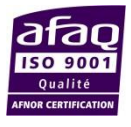

#### - **Offre standard :**

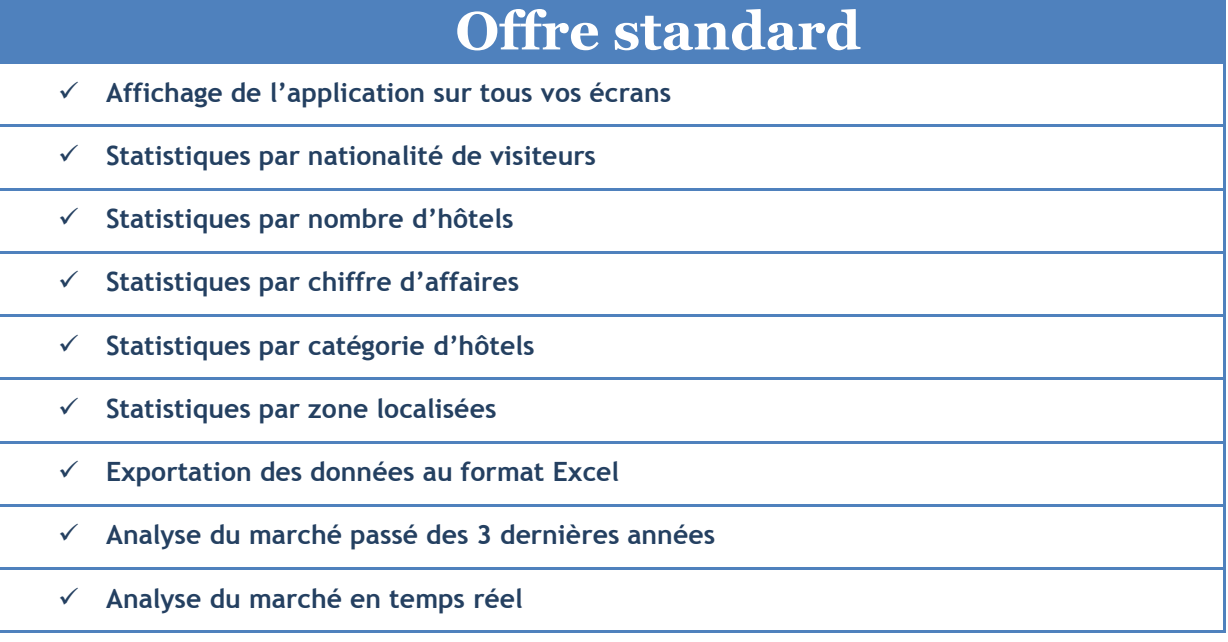

### - **Offre premium :**

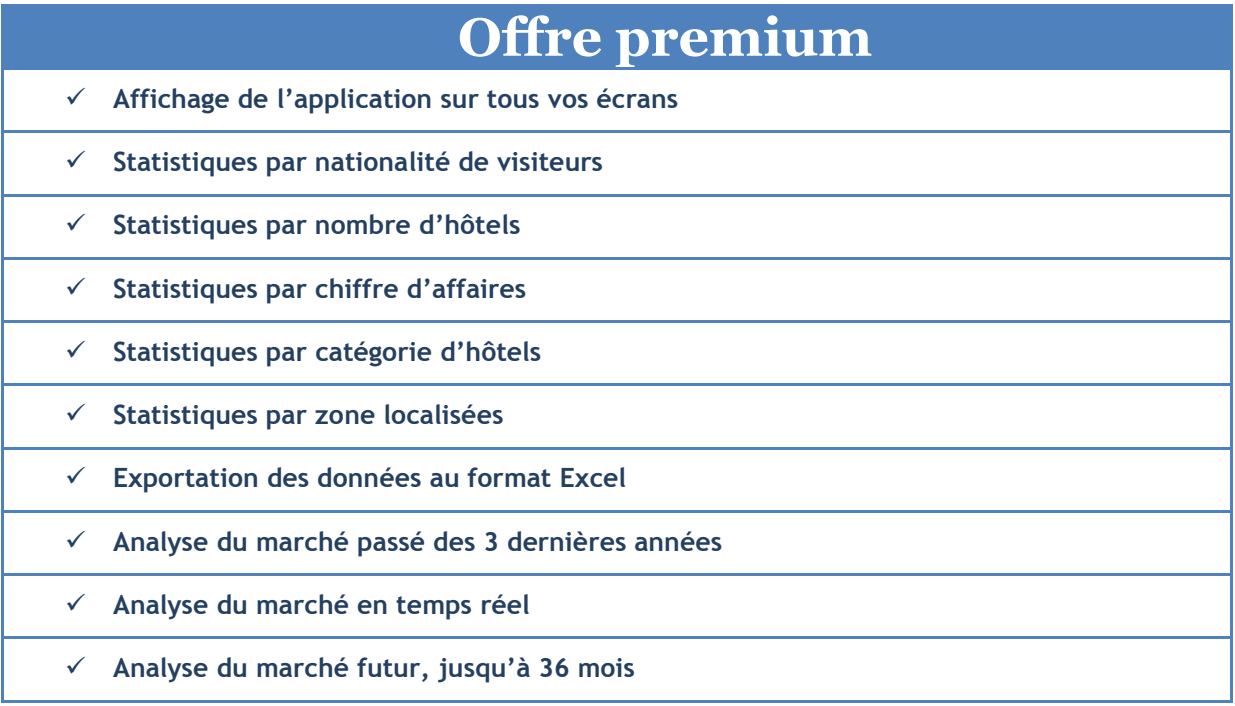

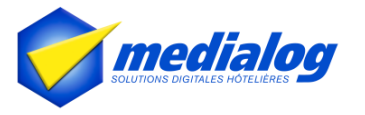

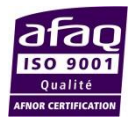

#### **VI. Génération de factures**

Vous pouvez consulter la table des factures qui recense la liste des abonnements souscrits, avec le numéro de facture, la description du forfait, le prix, la date de fin d'abonnement, et la méthode de paiement. Celleci se trouve dans mon compte  $\rightarrow$  factures. Chaque facture peut-être générée en format PDF et être imprimée.

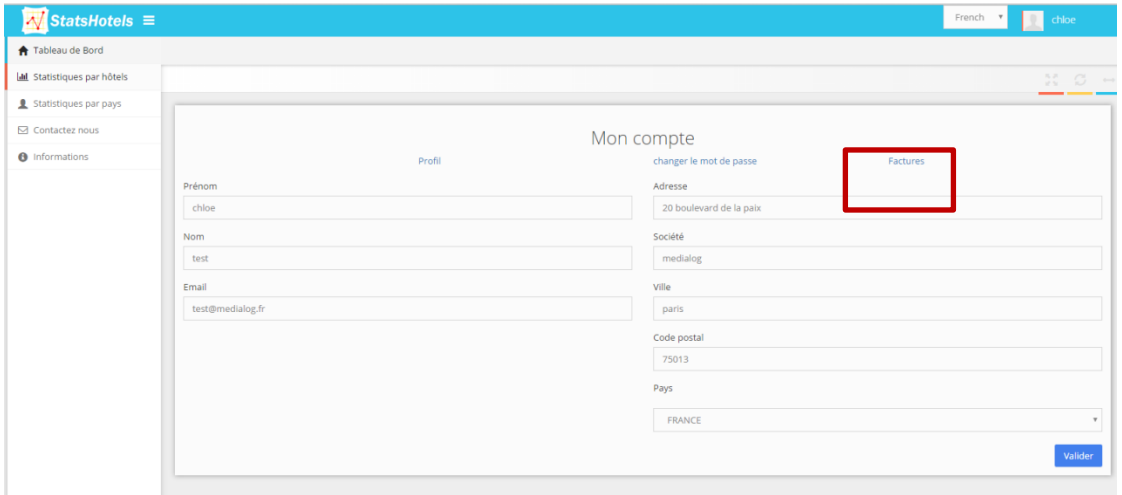

#### **VII. Contactez-nous**

Un formulaire de contact est mis à votre disposition. Tous les champs doivent être remplis, pour que le formulaire soit validé.

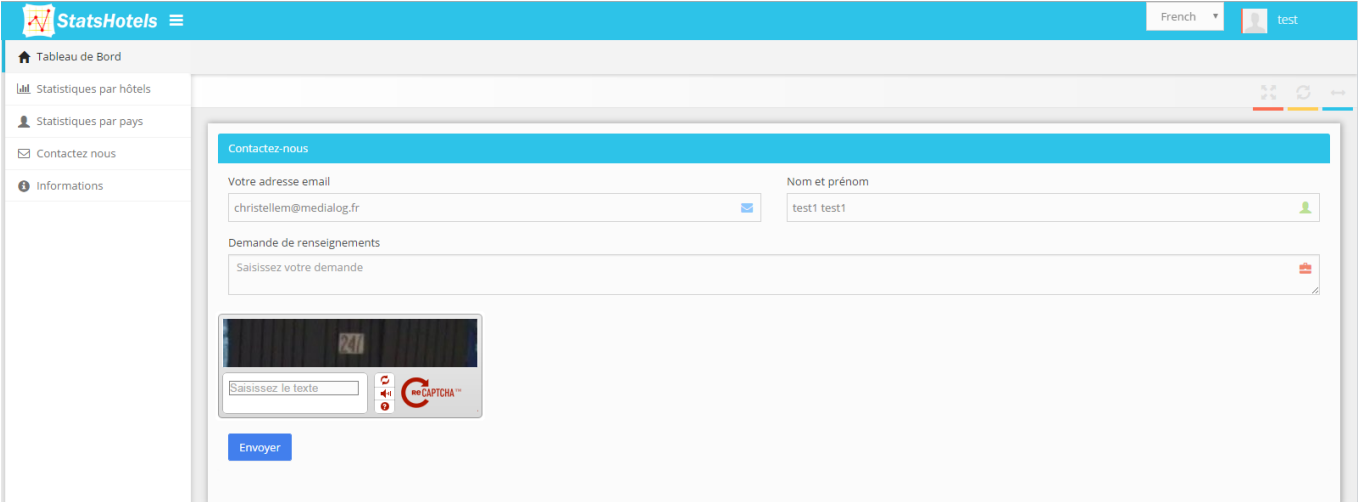

#### **VIII. Informations**

Vous trouverez dans cette rubrique les conditions générales d'utilisation et de ventes de Stathôtel

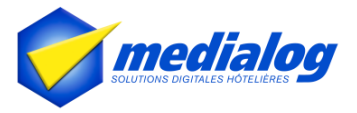

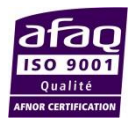

## **Félicitations !**

Vous êtes prêt à utiliser le module Stathôtel. Commencez sans plus attendre

et n'hésitez pas à nous suivre sur les réseaux sociaux !

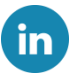

Profitez bien de notre logiciel.